# Tablette à stylet

Guide d'utilisation

Windows 2000 / XP / Vista

Pilote version 1.0

## Table des matières

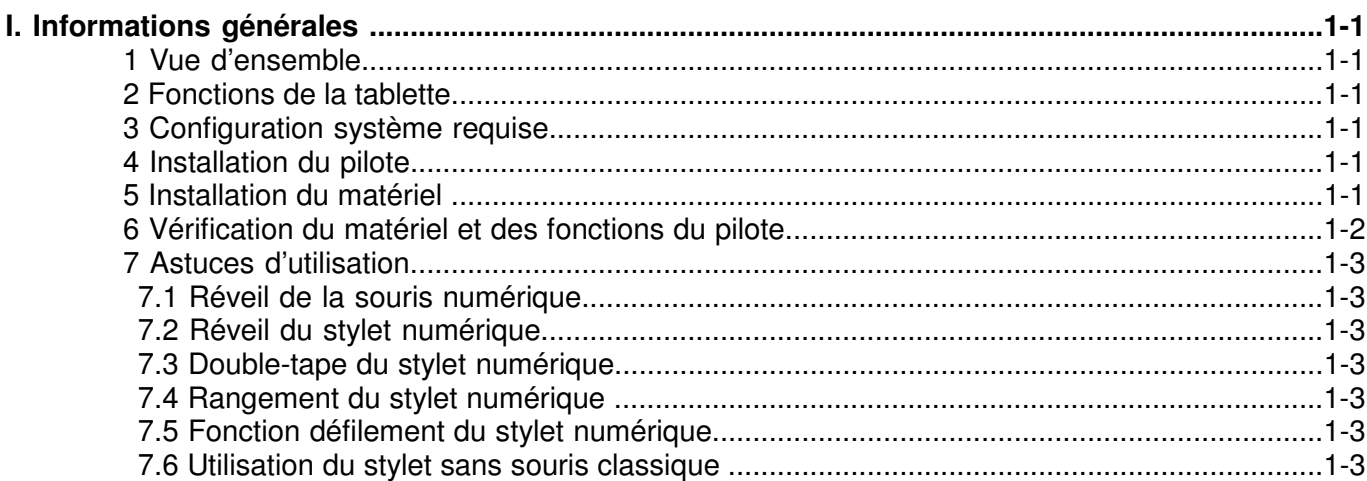

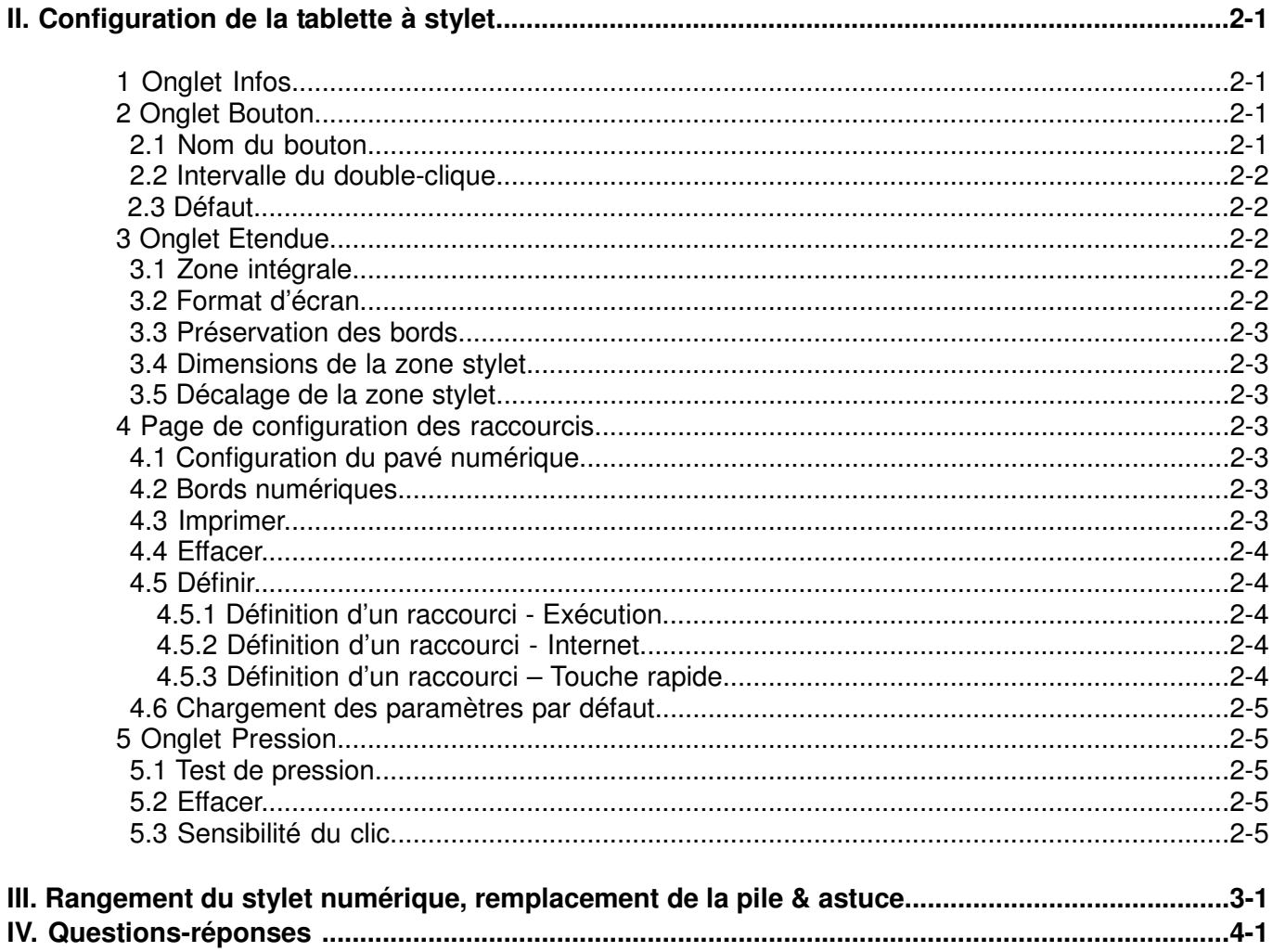

\*La version du pilote peut avoir été mise à jour avant/après emballage de l'appareil. Si votre écran d'installation ne correspond pas au contenu de ce Guide, il vous faudra peut-être<br>télécharger le pilote. Veuillez consulter l'écran de la version du logiciel une fois l'installation terminée.

### **I. Informations générales**

### **1. Vue d'ensemble**

Bienvenue dans le monde des tablettes et des stylets numériques ! Vous allez découvrir à quel point il est simple de contrôler votre ordinateur à l'aide d'un simple stylet sans-fil, sans recourir à une souris :

Grâce à votre stylet numérique, vous pourrez tracer une ligne mince, épaisse, claire ou foncée appelée 'ligne de sensibilité à la pression'. Vous pourrez également écrire, signer ou annoter des documents, et dessiner, faire des esquisses ou peindre aussi aisément qu'avec du papier et un crayon ordinaire. En outre, grâce à des logiciels commerciaux tels que Adobe® PhotoShop™, Corel® Painter™ et Paint Shop™, vous pourrez simuler des fonctions telles que crayon, marqueur, stylo, pinceau ou aquarelle. Si MSN Messenger 8.5 ou ultérieur est installé sur votre ordinateur, vous pourrez créer et envoyer des manuscrits ou des dessins numériques pour des communications électroniques encore plus originales.

Remarque : Si vous ne parvenez pas à activer le mode manuscrit sous MSN Messenger, veuillez télécharger le composant correspondant depuis le site de Microsoft.

### **2. Fonction du Tableau à Crayon**

Après avoir installé les drivers de l'appareil, votre tableau à crayon vous donne les instructions suivantes:

- 1. **Pointage direct** Vous pouvez bouger le curseur à n'importe quel endroit sur l'écran en bougeant la pointe du crayon aiguille sur la surface de la tablette (la pointe du crayon n'a pas à toucher la surface).
- 2. **Les trois boutons de commande de la souris** Votre tableau à crayon fournit toutes les fonctions d'une souris à trois boutons en utilisant la pointe du crayon et les deux boutons.
- 3. **Défilement avec crayon** Vous pouvez défiler vos documents et vos pages Web en appuyant sur le bouton du milieu du crayon sur l'espace de travail du tableau.
- 4. **Sensibilité à la pression** Cette fonction vous permet de simuler différents pinceaux et crayon et vous pouvez appuyer sur la pointe du crayon plus fort, moins fort ou plus épais, et vous recevrez des lignes de crayon subtiles.

### **3. Configuration système requise**

- Windows 2000/XP/Vista
- Port USB
- Lecteur DVD-ROM

### **4. Installation du pilote sous Windows**

Pour les systèmes d'exploitation Microsoft Windows 2000, XP et Vista :

1. Insérez le CD du pilote dans votre lecteur CD-ROM, et patientez jusqu'à ce que l'écran d'installation s'affiche.

- 2. L'écran d'installation devrait apparaître automatiquement ; si tel n'était pas le cas, vous pouvez lancer l'installation manuellement en cliquant sur【**Poste de travail**】 ►【**Lecteur CD/DVD** 】
	- ► puis cliquez sur le programme【**Installation**】.
- 3. Lors de l'installation du pilote, suivez les instructions qui s'affichent à l'écran, et appuyez sur la touche « entrée ». Une fois l'installation terminée, redémarrez votre ordinateur.

### **5. Installation du Matériel**

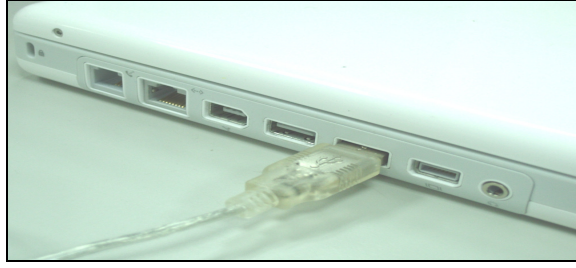

Insérez le connecteur USB dans un port USB disponible sur votre ordinateur de table ou votre portable tel que montré sur ce diagramme. Après avoir détecté le tableau à crayon, Windows va essayer d'installer le driver pour lui.

### **6. Vérification du matériel et des fonctions du pilote**

**6.1 Suivez les instructions ci-dessous pour vous assurer que votre tablette a correctement été branchée et installée :** 

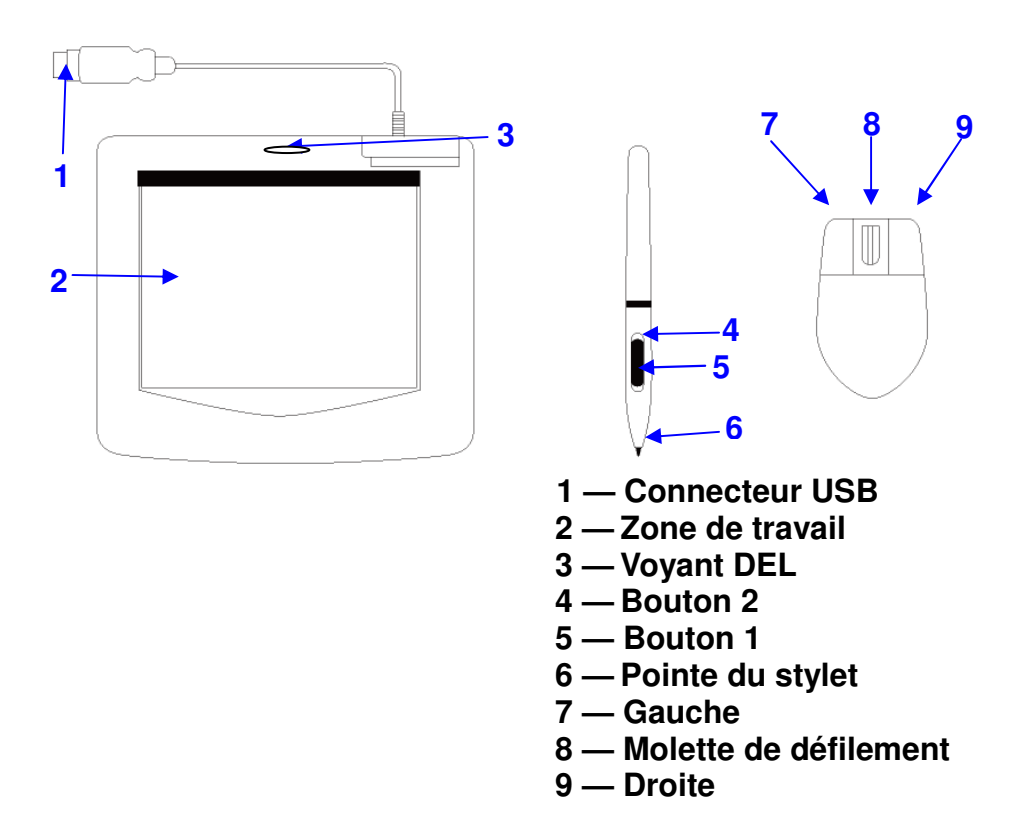

La lumière verte DEL sur le tableau est l'indicateur principal pour l'opération du matériel et dépendant du model de votre tableau à crayon elle peut être localisée à différents endroits que celle montrée sur le diagramme. Normalement cette DEL reste fermée, et s'allumera et se fermera selon différentes conditions. Vérifiez l'état de la DEL sur le tableau pendant que vous effectuez ces étapes :

- 1. Tapez sur n'importe quelle surface avec le bout du crayon, ou appuyez sur le bouton de gauche de la souris, pour le "réveiller" s'il était tombé en mode d'attente. Une fonction d'économie d'énergie intégrée peut avoir forcé le crayon ou la souris en mode d'attente si ni un ni l'autre n'a été utilisé pendant un certain temps.
- 2. Dès que le tableau à crayon s'active, la DEL s'allumera brièvement, et se refermera et restera fermée.
- 3. Quand le tableau détecte la présence du crayon aiguille ou de la souris, la DEL clignotera tranquillement. Ceci arrive quand la pointe du crayon plane au-dessus ou est placée dans l'espace de travail du tableau.
- 4. Quand vous appuyez sur un bouton sur la surface du crayon, ou cliquez sur un bouton de la souris, et la DEL va s'allumer.
- 5. Planer ou bouger le crayon ou la souris dans l'espace de travail va faire bouger le curseur à l'écran de la même façon.

#### **Remarque : Une fois le pilote correctement installé, une petite icône représentant une tablette ( ) s'affiche dans la barre des tâches de votre écran, habituellement en bas à droite.**

### **7. Trucs pour l'Usage**

#### **7.1 Appuyer sur le bouton gauche de la souris**

Si la souris ne réagit pas après que vous ne vous en n'êtes pas servi pour un certain temps, appuyez sur le bouton pour la « réveiller » du mode d'attente.

#### **7.2 Taper à quelques reprises avant d'utiliser le crayon aiguille**

Avant d'utiliser le crayon, ou après ne pas l'avoir utilisé pendant quelques minutes, tapez le crayon sur n'importe quelle surface du tableau pour le sortir du mode d'attente.

#### **7.3 Taper double**

Pour de meilleurs résultats, quand vous double taper avec le crayon (équivalent à un double clique avec une souris), essayer de garder la pointe du crayon sur la surface du tableau, ou du moins essayer de lever la pointe du crayon aussi rapidement que possible avant le double taper.

#### **7.4 Rangement du crayon**

Pour ranger le crayon, assurez-vous que la pointe ne touche à rien, surtout ne pas le ranger dans un porte crayon la pointe vers le bas. Même si les chances sont minces, l'appuie de la pointe du crayon peut causer une perte constante de l'énergie de la batterie. Placez le crayon dans un porte crayon, et assurez-vous de tourner la pointe vers le haut ou horizontalement avec aucun contact sur la pointe de d'autres objets.

#### **7.5 Fonction de déroulement du crayon digital**

Le crayon aiguille a les mêmes fonctions qu'une souris pour dérouler les pages. Appuyez sur le premier bouton du crayon aiguille (même fonction que le bouton du milieu d'une souris) au-dessus de l'espace de travail du tableau.

#### **7.6 Utiliser le crayon sans souris**

Vous pouvez travailler avec le tableau à crayon sans souris. Quand vous enlever la souris, assurez-vous d'enlevez complètement ses drivers. Vous enlevez les drivers en sélectionnant [Start] ► [Settings] ► [Control Panel] ► [Device Manager], appuyez sur le signe "+" pour monter les drivers de la souris, ensuite sélectionnez les et enlevez les, et finalement redémarrer l'ordinateur.

#### **N'utilisez jamais simultanément deux appareils car le curseur de l'écran risquerait alors de se déplacer de façon irrégulière, par à-coups, ou de se figer.**

### **II. Configuration du tableau à crayon**

Vous pouvez configurer le tableau à crayon en modifiant des fonctions de la pointe du crayon et des deux boutons, tapez sur [Start] > [Settings] > [Control Panel], et double taper sur l'icône [Tablet Setting  $\blacklozenge$  ] ou tapez sur l'icône  $\blacklozenge$  dans la barre du menu système, normalement situé dans le coin droit inférieur de l'écran. Vous pouvez aussi ajuster la sensibilité de pression du crayon aiguille en déterminant la portée de l'espace de travail du tableau ou en programmant le hot-cells de votre tableau en modifiant les drivers de l'appareil.

**1. Le tableau d'information** – Le tableau d'information affiche le numéro de la version du driver.

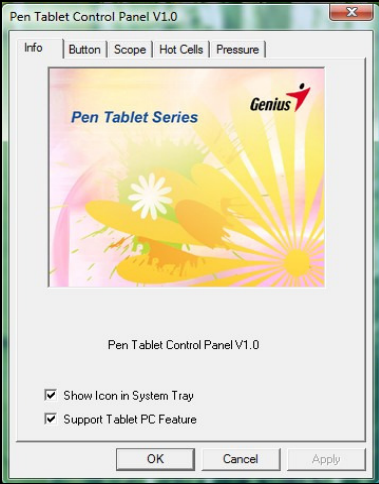

### **(1) Affichage de l'icône dans la barre Système**

Vous pouvez choisir si vous voulez voir l'icône du tableau dans la barre système.

### **(2) Support des fonctions du Tableau PC**

Vous pouvez sélectionner la fonction de la sensibilité de pression de l'ordinateur en cochant la boite du Support Tablet PC Feature.

### **2. Vitesse de tapement**

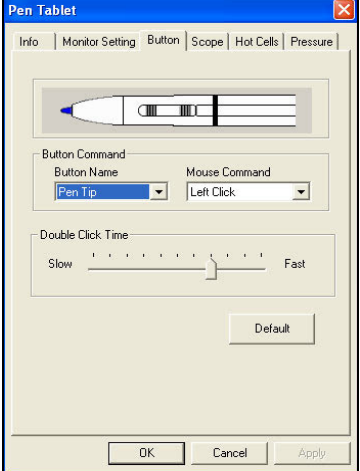

### **2.1 Nom du bouton:**

Vous pouvez reprogrammer les fonctions de la pointe de votre crayon et celle des deux boutons à la surface du crayon en sélectionnant le nom du bouton dans la liste du menu et assigner une commande d'une souris traditionnelle à trois boutons.

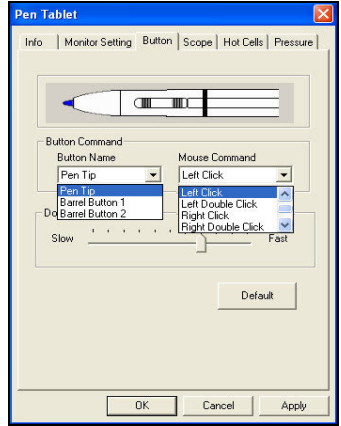

### **2.2 Vitesse de Double-Clique**

Glissez l'onglet de vitesse vert « Slow » si vous voulez plus de temps pour double-taper avec la pointe du crayon or l'opposé si vous glissez l'onglet de vitesse vers « Fast ». Cet ajustement est le même pour la vitesse de Double-Clique sur la page affichée en sélectionnant Start $\rightarrow$  Control Panel $\rightarrow$  Mouse $\rightarrow$ Buttons. Changez la vitesse à une place et changez-la aussi à l'autre place en même temps.

### **2.3 Défaut**

Tapez sur le bouton Défaut pour restaurer tous les ajustements par défaut.

### **3. L'onglet de la portée**

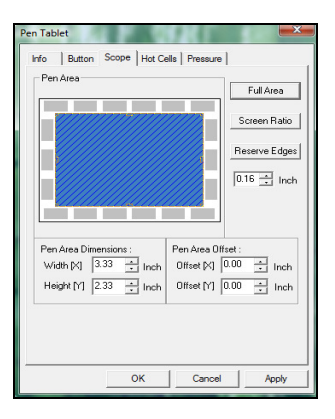

### **3.1 Zone complete**

Tapez sur le bouton Zone Complète (Full Area) pour sélectionner l'espace de travail le plus grand possible.

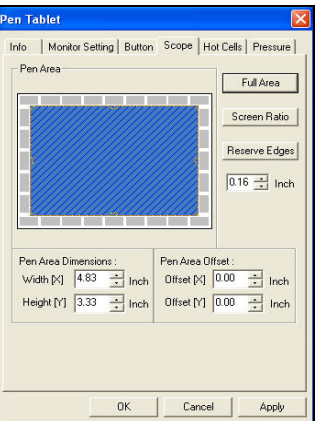

### **3.2 Ratio d'Écran**

Pour ajuster l'espace du crayon pour être proportionnelle à la grandeur de l'écran en réduisant la largeur ou la hauteur de la zone du crayon.

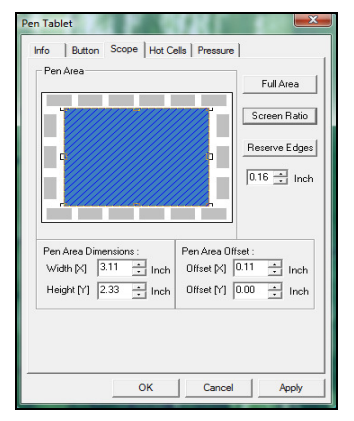

### **3.3 Extrémités Réservées**

Tapez sur le bouton des Extrémités Réservées (Reserve Edges) pour allouer de l'espace pour les cellules du tableau.

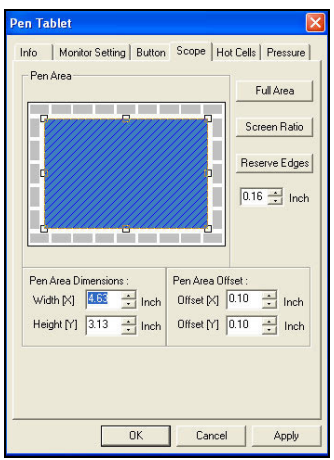

### **3.4 Dimensions de la Zone du Crayon**

Indique les dimensions de la hauteur et la largeur de la zone du crayon. Vous pouvez aussi entrer de nouvelles valeurs pour les changer.

### **3.5 Limite de la Zone du Crayon**

Ceci indique les distances horizontales et verticales du coin supérieur gauche de la Zone du Crayon du coin supérieur gauche de la zone maximale du Crayon. Vous pouvez aussi ajuster ces valeurs en tapant la valeur numérique.

### **4. Page de définition des Cellules**

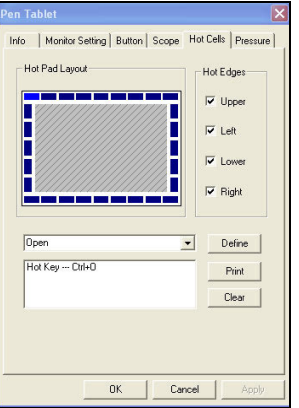

### **4.1 Affichage du Tableau Hot Pad**

Dans la zone d'affichage Hot Pad, vous pouvez sélectionner n'importe quelle raccourci pour en voir les propriétés en cliquant sur le raccourci dans la carte bleu qui apparaît dans la zone du tableau digital. **4.2 Extrémitées Hot Edges** 

Il y a quatre zones où vous pouvez ajuster des raccourcis autour du tableau.

### **4.3 Impression**

Tapez sur le bouton Impression (Print) pour imprimer un survol des fonctions des cellules.

### **4.4 Effacer (Clear)**

Appuyer sur ce bouton effacera la définition de la cellule sélectionnée, donc aucune action ne sera prise quand on tapera dessus ultérieurement.

### **4.5 Définir (Define)**

Appuyez sur la touche Define pour sélectionner la localisation des programmes, Internet ou des raccourcis.

### **4.5.1 Définir fonctionnement des Cellules (Define Hot Cell – Run)**

**Run** – Vous pouvez utiliser le bouton de déroulement pour sélectionner un fichier et le faire marcher, ou vous pouvez taper le nom du fichier avec son chemin complet.

**Start in** – Ceci est le dossier initial quand les programmes commencent leur exécution.

**Parameters** – La série sera passée au programme comme paramètre. Par exemple, vous pouvez taper un nom de document ici et l'envoyer dans un traitement de texte spécifié dans la ligne Run ci-dessus.

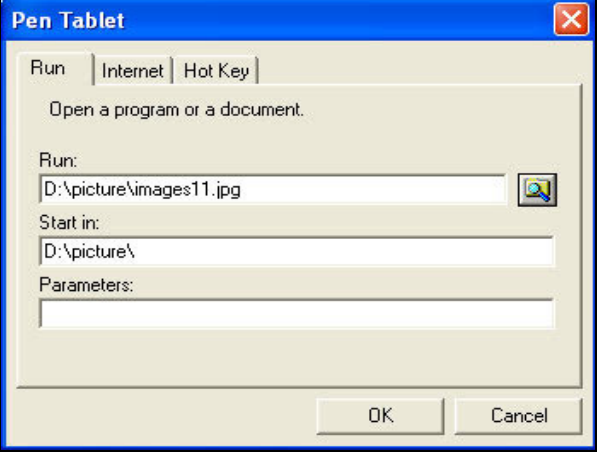

### **4.5.2 Définir les Cellules - Internet**

**Type de Service (Kind of Service)** – Vous pouvez sélectionner quelques services Internet pour commencer. Par exemple, naviguer des sites web, des news group, envoyer un courriel, ou utilisé d'autres services Internet. Le programme exact initié (par exemple, le programme de navigation) dépends des ajustements du système.

**Adresse**– L'adresse URL du service sélectionné. Par exemple, site Web ou adresses de courriel.

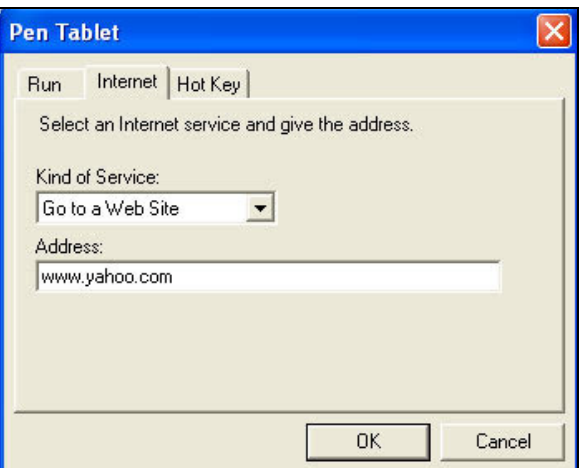

### **4.5.3 Définir les Cellules - Hot Key**

Sélectionnez la combinaison de touche à appuyer – Vous pouvez sélectionner n'importe quelle touche alphanumérique ou flèche, combinées avec Shift, Ctrl et / ou ALT.

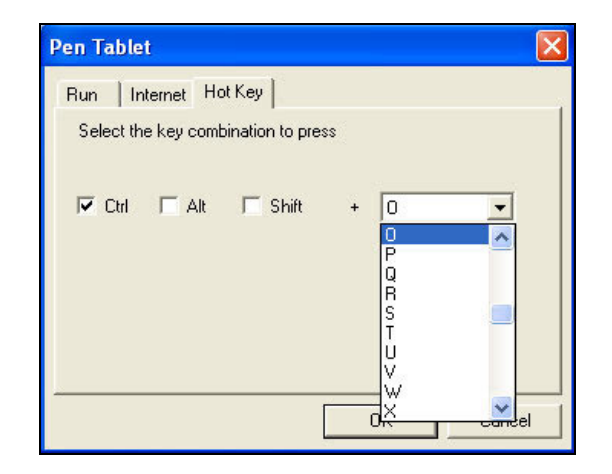

### **4.6 Chargement des paramètres par défaut**

【**Load Default**】Permet de réinitialiser l'appareil aux réglages par défaut

### **5. L'onglet de Pression**

### **5.1 Test de Pression**

Il y a quatre couleurs différentes à sélectionner et la sensibilité de pression du tableau à crayon peut être ajustée sur cet onglet. Il y a un espace de test pour voir l'épaisseur d'une ligne en appuyant une certaine pression avec la pointe du crayon sur le tableau. La valeur numérique du niveau de pression est affichée dans le champ **Clear Button.** 

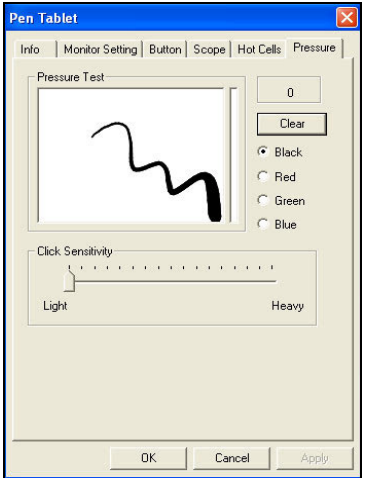

### **5.2 Effacer (Clear)**

Tapez sur le bouton **Clear button** pour effacer l'espace du test de Pression.

### **5.3 Sensibilité du clique**

Par défaut, taper avec le crayon est l'équivalent d'un clique du bouton gauche d'une souris. Glisser la barre de sensibilité pour ajuster la réponse de la pointe du crayon. Léger signifie que la pointe sera appuyer rapidement avec peu de force, et l'opposé pour la fonction lourde.

### **III**. **Rangement du stylet numérique, remplacement de la pile et astuce**

### **Comment ranger correctement votre stylet numérique**

**Pour ranger votre stylet numérique, assurez-vous tout spécialement que la pointe ne touche rien, et ne placez en aucun cas votre stylet dans une tasse ou un porte-crayon, pointe vers le bas. Toute pression sur la pointe du stylet provoque une utilisation de la pile. Il est par conséquent recommandé de placer le stylet dans un porte-plume ou de le ranger pointe vers le haut, ou encore horizontalement sans que la pointe puisse entrer en contact avec quoi que ce soit.** 

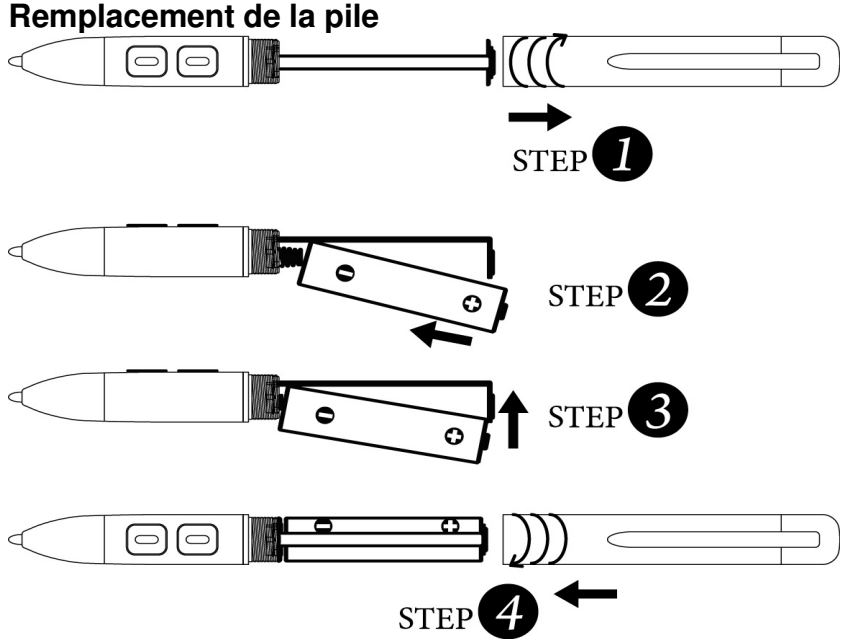

### **Remplacement de la pointe du stylet sans-fil**

**A.** Retirez la pointe du stylet de son logement en vous aidant du porte-stylet et de l'attache-stylet (2 en 1).

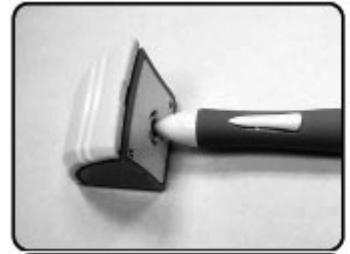

**Attache-stylet classique** 

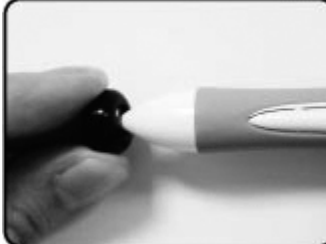

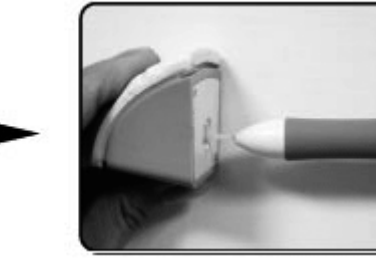

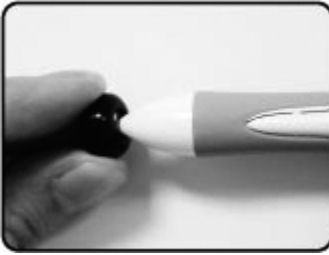

**B.** Poussez la pointe du stylet à l'intérieur du stylet numérique.

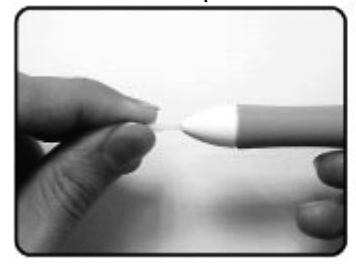

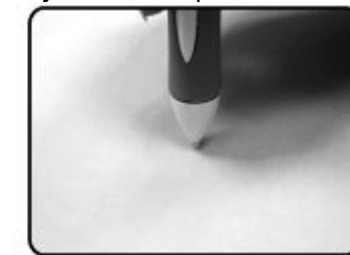

### **IV. Questions & Réponses**

### **1. Comment puis-je avoir la dernière mise à niveau ou bien comment puis-je désinstaller le logiciel?**

Vous pouvez télécharger la dernière version du driver sur notre site web www.geniusnet.com.

- 1. Télécharger la dernière version du driver en cliquant sur le lien et en le sauvant sur le disque dur.
- 2. Pour désinstaller le driver: Cliquez sur [Start] ► [All Programs] ► [TABLET] ► [Uninstall].
- 3. Dézippez le fichier dans un dossier sur votre disque dur (avec l'utilitaire de dézippage de Windows Vista ou avec un programme comme Winzip par exemple).
- 4. Double-cliquez sur Setup.exe dans le dossier ou vous avez dézippé le fichier.

### **2: Mon tableau ne fonctionne pas. Que puis-je faire?**

Faites les étapes suivantes:

- 1. Enlever la prise USB du tableau de l'ordinateur.
- 2. Désinstallez le driver du Tableau du système.
- 3. Reconnectez le Tableau par le port USB de l'ordinateur.

3.1 Vérifiez si la DEL du tableau clignote ou non? Si la DEL n'est pas allumée cela veut dire que votre tableau est en défaut.

3.2 Testez votre crayon aiguille sur l'espace de travail du tableau, s'il peut fonctionner comme une souris cela veut dire que le matériel est correct. S'il ne marche pas, changez la batterie.

3.3 Après avoir changé pour une nouvelle batterie, et que cela ne marche toujours pas, cela signifie que le matériel fait défaut.

- 4. Vous pouvez télécharger gratuitement la dernière version du driver directement de notre site web www.geniusnet.com.
- 5. Installer la nouvelle version du driver; et redémarrez votre ordinateur.
- 6. Après avoir redémarrer votre ordinateur, dans le coin inférieur droit vous pourrez voir l'icône du tableau  $(\mathcal{C})$ .

6.1 Si vous ne pouvez voir l'icône du tableau (<sup>)</sup> dans le coin inférieur droit de l'écran, cela veut dire que le driver n'a pas fonctionné et qu'il pourrait y avoir un problème de compatibilité.

6.2 Vérifiez [My Computer] ► [Properties] ► [Hardware] ► [Device Manager], si vous voyez un point d'exclamation, cela veut dire que le driver du tableau est incompatible avec le système Windows.

7. En cliquant sur l'icône du tableau () dans le coin inférieur droit de l'écran, vous pouvez tester la sensibilité de pression pour voir si la pression fonctionne ou non. (vérifiez la section de la configuration du Tableau à Crayon pour avoir plus d'informations)

 $\&$  Si vous ne ressentez aucune pression, il se peut que le stylet soit défectueux.

### **Question 3 : Le voyant DEL de la tablette n'arrête pas de clignoter. Pourquoi ?**

Réponse : Cela signifie que le port USB de votre ordinateur dispose d'une mauvaise connexion ou que l'alimentation est fluctuante. Essayez alors de rebrancher votre connecteur/récepteur USB. Si le dysfonctionnement persiste, utilisez un autre port USB.